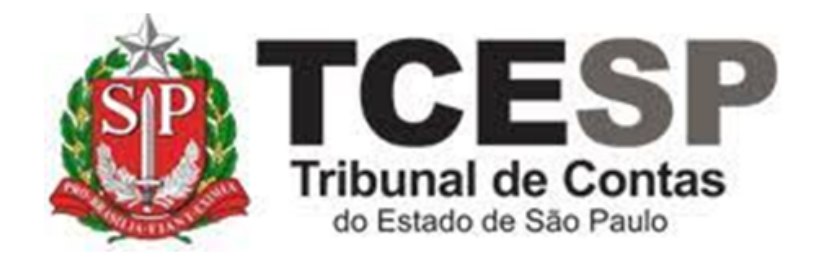

# ENVIO DE DOCUMENTOS ACADÊMICOS

Diretoria de Gestão de Pessoas - DGP

Seção de Expediente e Prontuários Funcionais - DGP-3

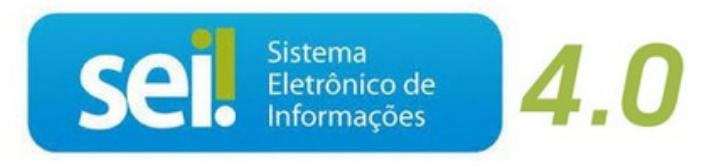

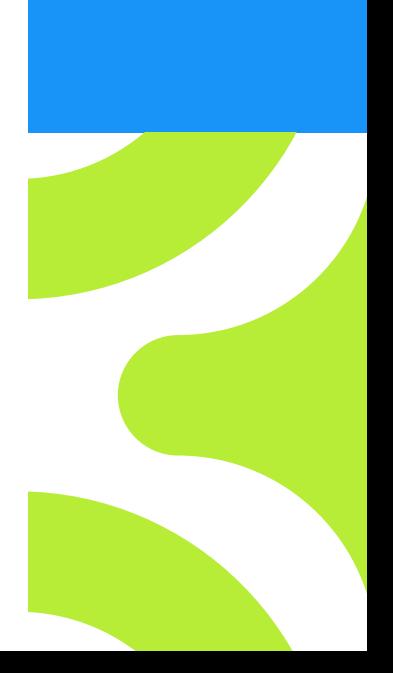

V. 1 de 01/09/2022

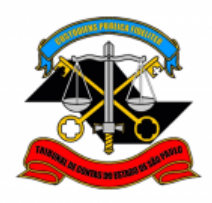

# **Antes de iniciar o processo no SEI, tenha em mãos os seguintes documentos digitalizados (pdf):**

✓ Diploma ou Certificado que comprove a formação acadêmica

#### **Em resumo, você deverá**:

- ✓ Acessar o ambiente oficial do SEI!
- $\checkmark$  Iniciar processo do tipo Pessoal: Requerimentos;
- $\checkmark$  Gerar e assinar o documento
	- o Pessoal: Atualização de Documentos Acadêmicos (Formulário);
- ✓ Anexar o diploma ou certificado que comprove a atualização acadêmica;
- $\checkmark$  Enviar o processo para DGP-3.

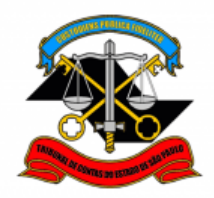

**Para iniciar o processo no SEI, siga os passos**

# **PASSO 1: Clicar em Iniciar Processo, depois no símbolo "PESSOAL: REQUERIMENTOS"**

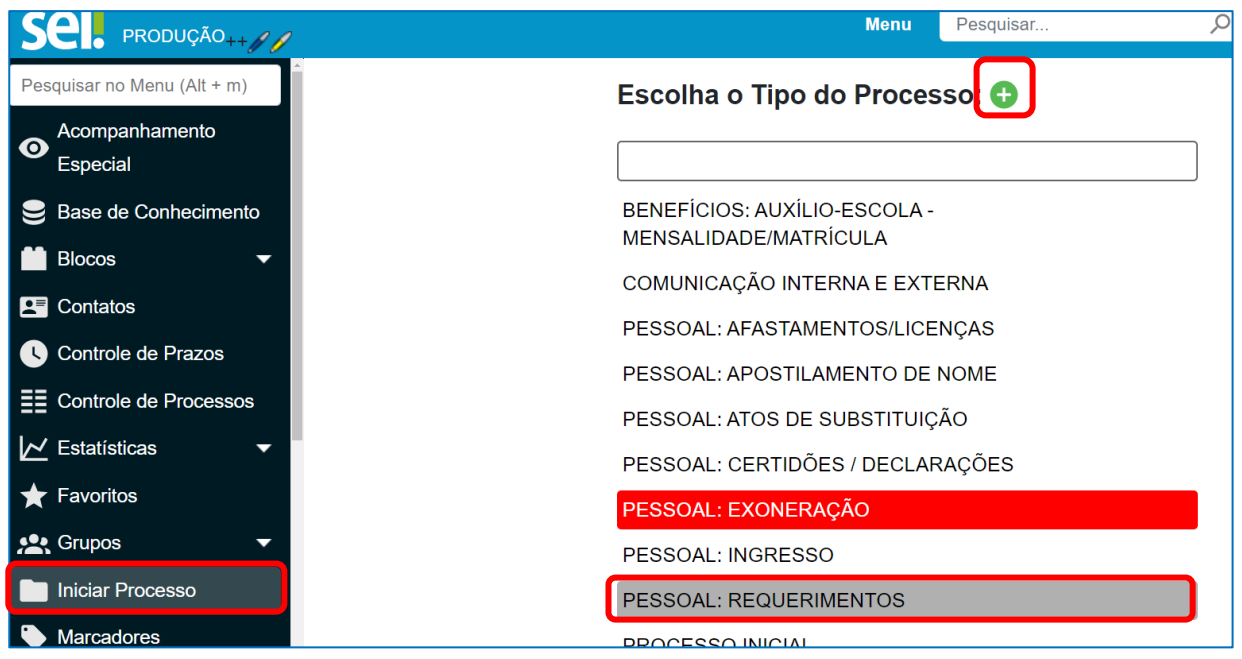

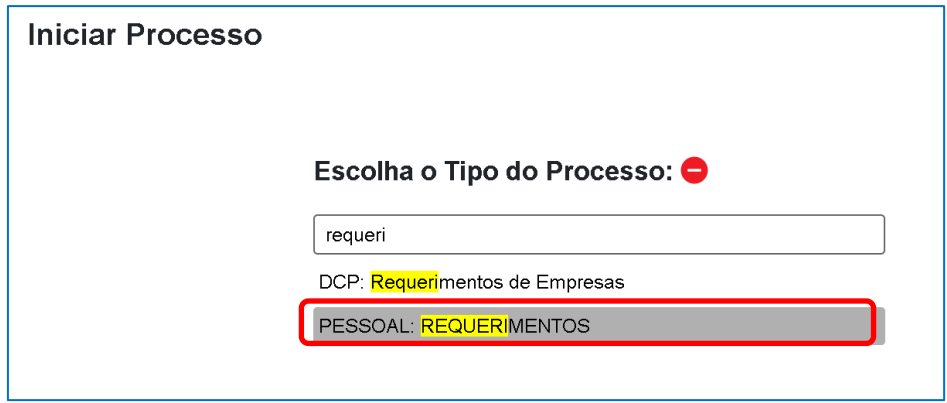

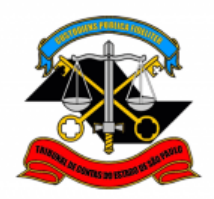

# **PASSO 2: Preencher conforme a imagem abaixo e "salvar":**

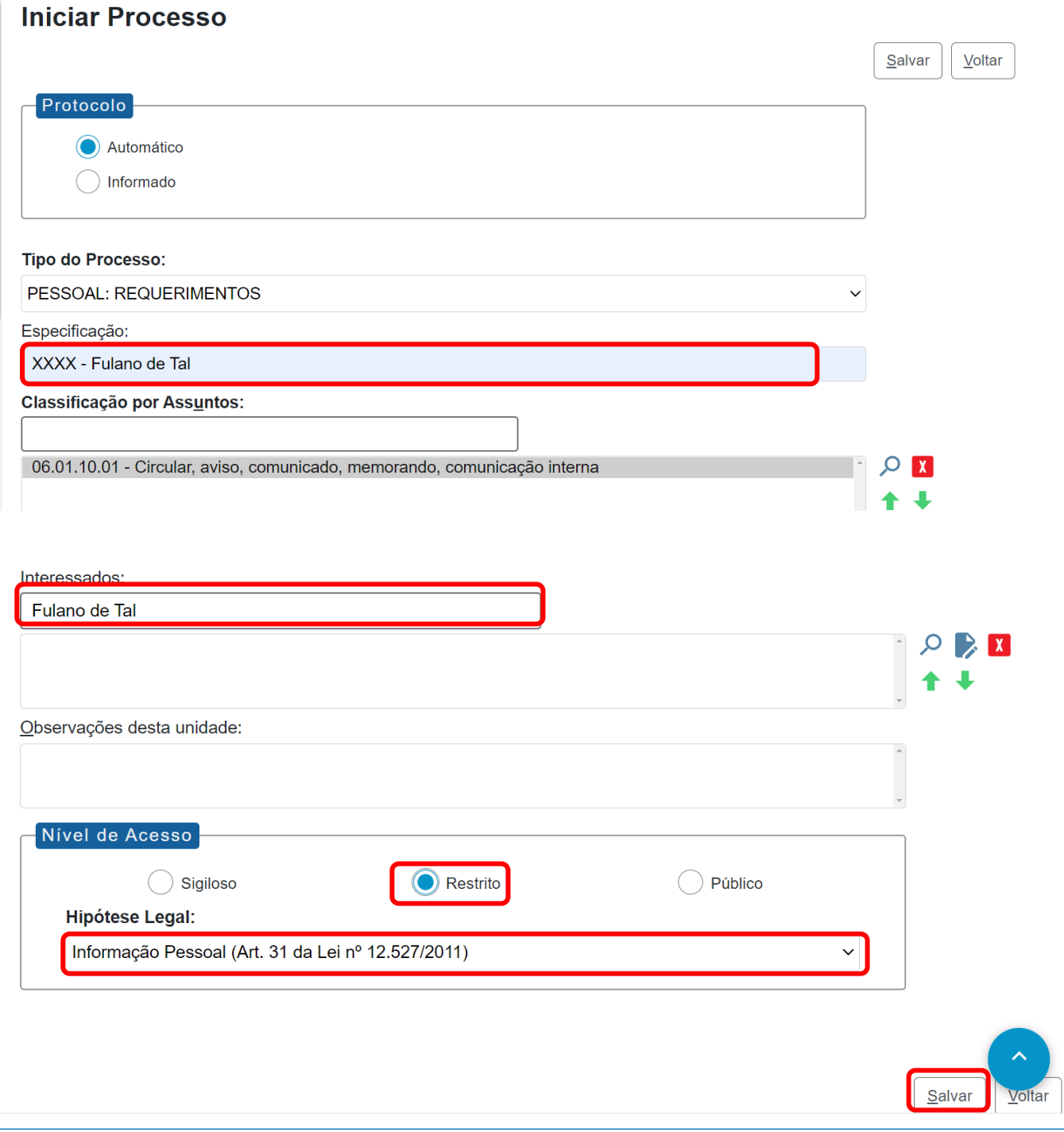

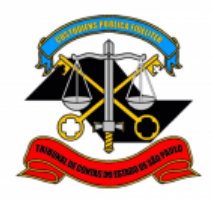

**PASSO 3: Incluir o documento:**

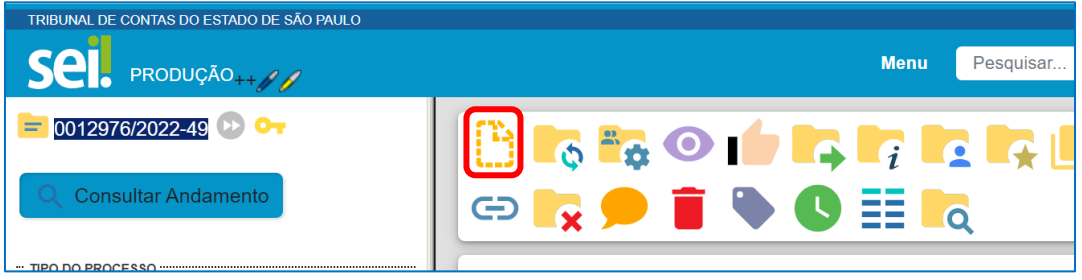

PASSO 4: Clicar em **C** e no Tipo do Documento e digitar: **"PESSOAL: Atualização de Documentos Acadêmicos (formulário)"**

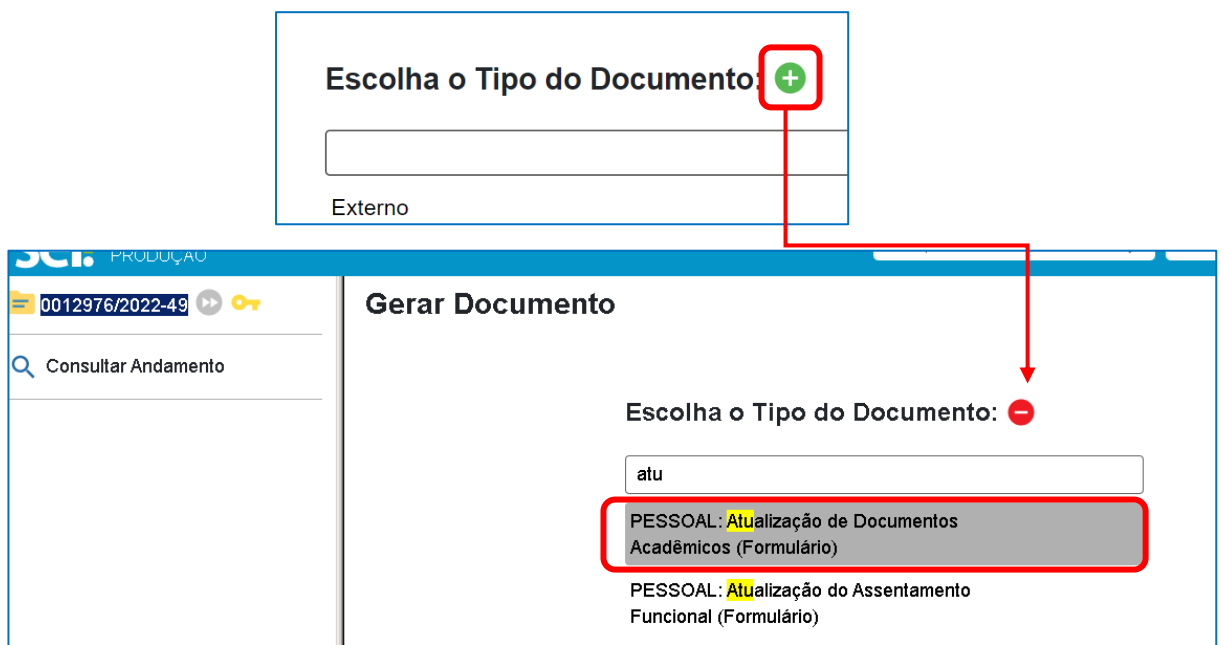

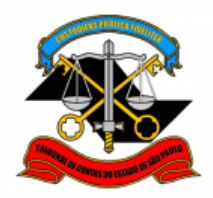

#### **PASSO 5: Preencher os campos destacados abaixo e depois clicar em "Salvar"**

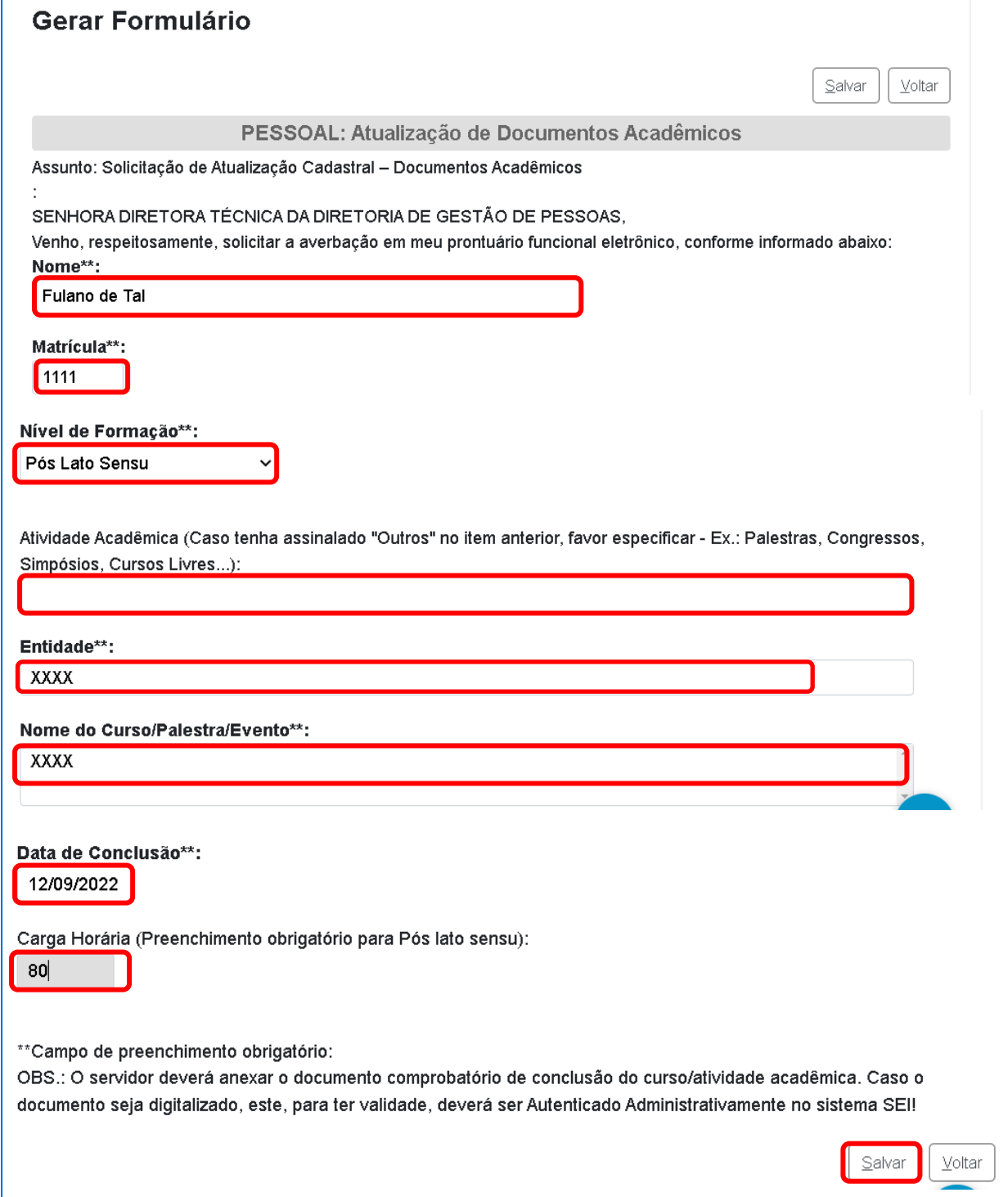

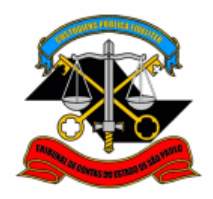

# **PASSO 6: Clicar em "Assinar Documento";**

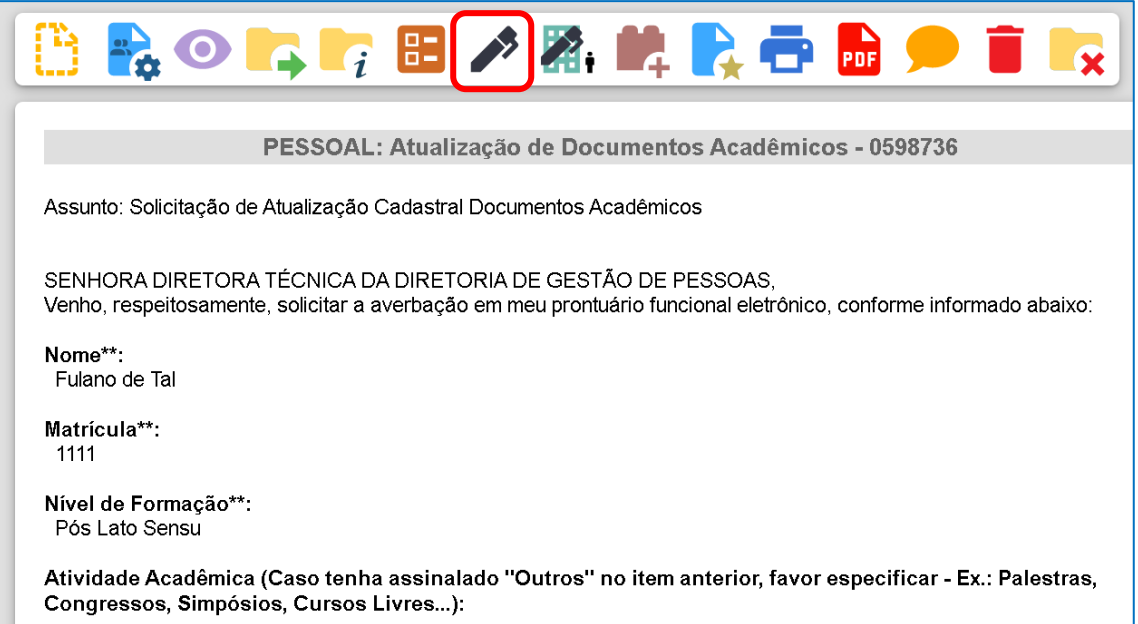

# **PASSO 7: Digite sua "Senha" no campo indicado e clique em "Assinar";**

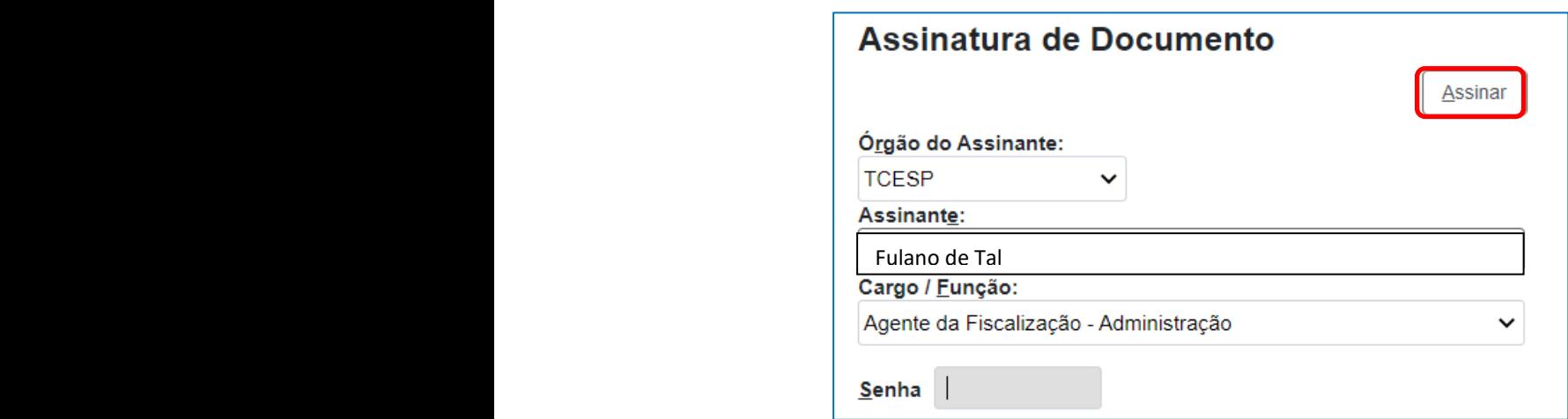

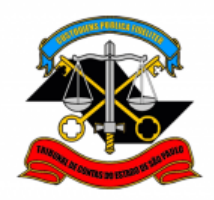

### **PASSO 8: Clicar em "Incluir Documento";**

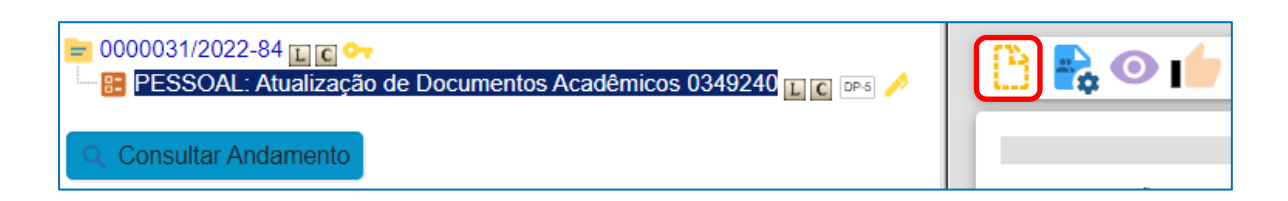

#### **PASSO 9: Selecionar "Externo";**

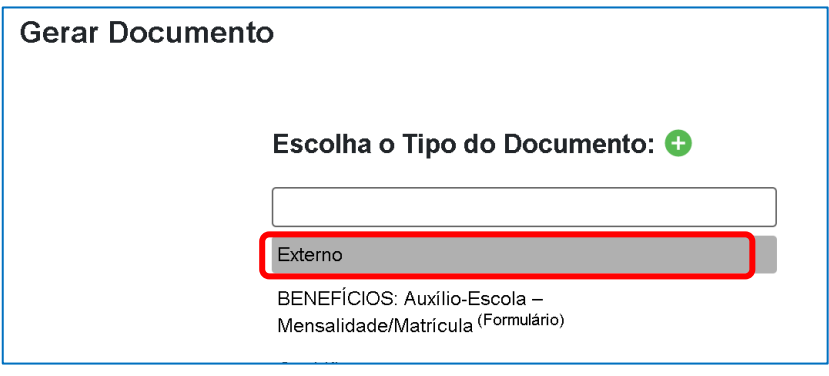

**PASSO 10: Preencher somente os campos destacados abaixo, anexar o documento e clicar em "Salvar";**

- **Tipo de Documento:** selecione a opção "Cópia de Documentos Pessoais";
- **Data do documento:** preencha a data de emissão do documento acadêmico;
- **Formato:** caso o documento tenha sido emitido digitalmente, selecione a opção "Nato-digital". Caso o documento tenha sido emitido em papel e posteriormente digitalizado para o envio, selecione a opção "Digitalizado nesta Unidade";
- **Tipo de Conferência:** caso o documento digitalizado seja um original, selecione a opção "Documento original". Caso seja uma cópia, selecione a opção "Cópia Autenticada Administrativamente";
- **Nível de Acesso:** clicar em restrito e selecione a opção "Informação Pessoal (Art. 31 da Lei n° 12.527/2011)";
- Clicar em "Escolher arquivo", selecionar o arquivo a ser anexado e depois clique em "Abrir". O nome do arquivo aparecerá na tabela abaixo.

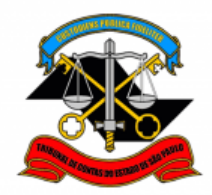

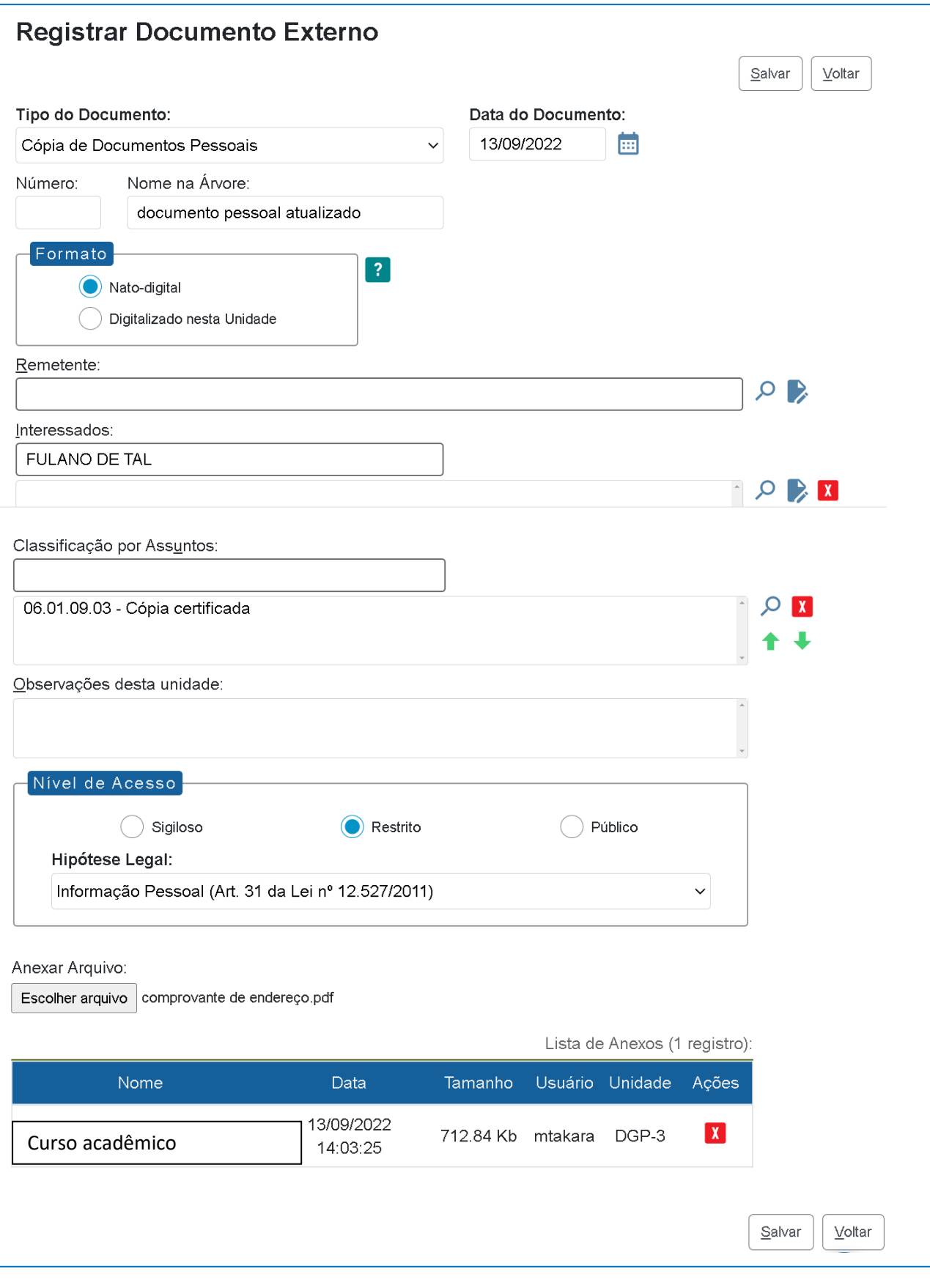

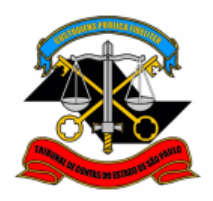

#### **PASSO 11: Enviar o processo diretamente para a DGP-3;**

• Clicar em cima do número do processo e depois em "Enviar Processo";

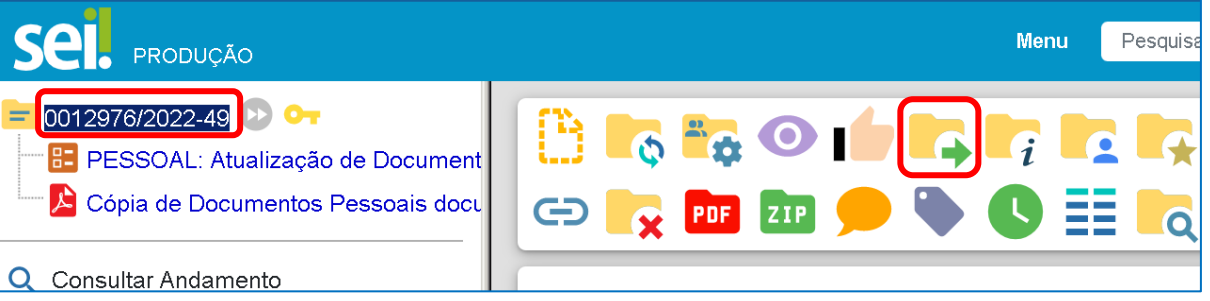

- Preencher apenas o campo Unidades**,** digitando "DGP-3" ;
- clicar em "Enviar".

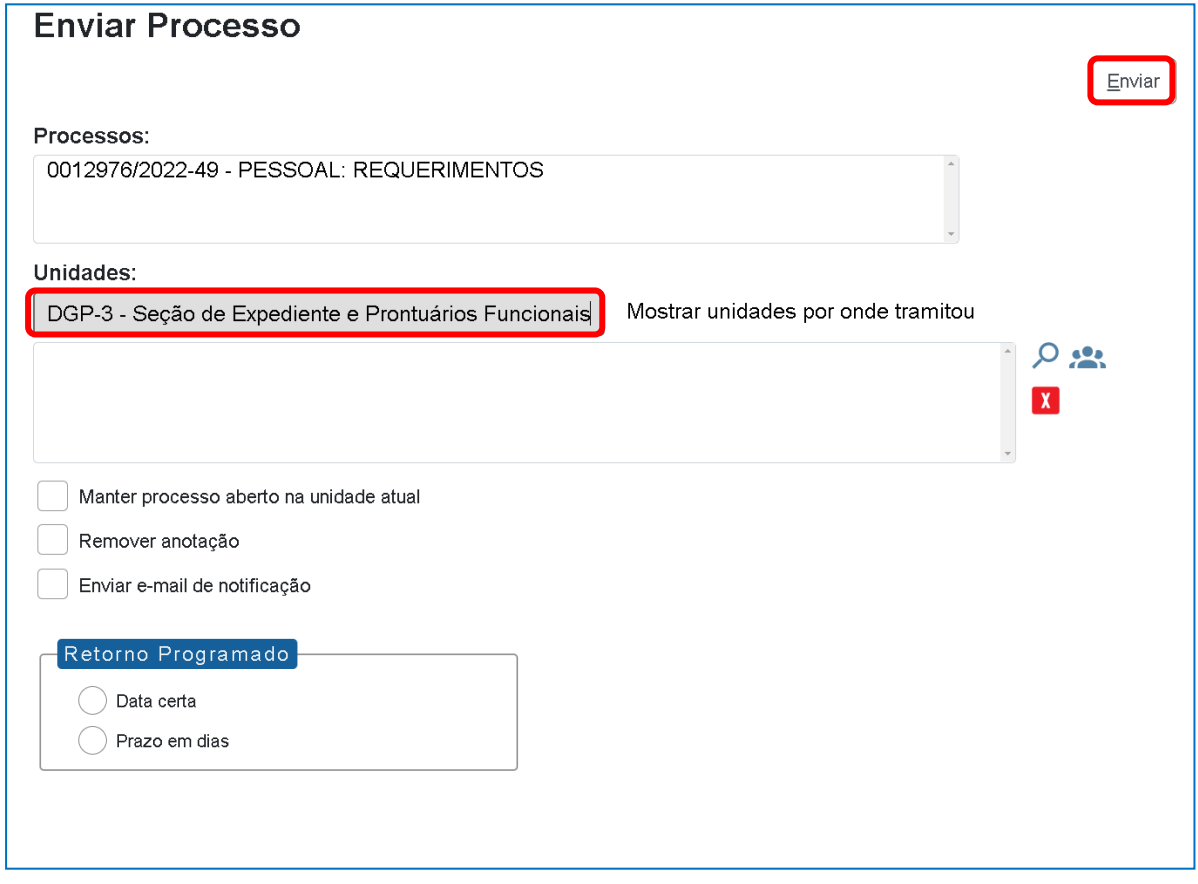

Informações complementares poderão ser obtidas junto à

# **SEÇÃO DE EXPEDIENTE E PROTUÁRIOS FUNCIONAIS (DGP-3)**

(11) 3292 - 3404